# YET848PC-WIFI Intelligent Opening And Closing Controller User Manual (YET848WFR-AXXXX) V1.0

# 1, Product Overview

YET848-WIFI (Intelligent Curtain Controller) is a multi-control intelligent controller with WIFI technology and RF 433M as the core. It can control the opening, stopping and closing of curtains by means of far-and short-range wireless remote control. The manual touch switch or RS485 bus controls the opening, stopping and closing of the curtain. The product has automatic travel memory function, manual push-pull start function, arbitrary stroke setting and intermediate stop function; this product is mainly used in home, hotel or business applications.

## 2, Product Feature

- Support WiFi intranet or extranet connection: can be controlled as a single product or network [multi-product].
- Support Smart Link network access technology: easy to access the network.
- Support RF433 wireless control, external tact switch control, RS485 bus control,
- realize multiple control options, and facilitate more application places.
- Supports stroke memory, manual push-pull start, and stroke memory.
- Support any stroke setting function: According to the light intensity, arbitrarily set the window size to adjust the indoor lighting.
- Support for stop and stop power pull function.
- Support setting the opening and closing speed of the curtain: slow, medium and fast, support soft start, soft stop function: make the experience more comfortable.
- Support multiple devices online function.
- RF remote control with high confidentiality, stable performance, low power consumption and easy installation: easy to use, safe and reliable.

# 3. Product Specification Parameters

| Input Voltage              | AC100V-AC240V                                              |        |               |     |             |              |
|----------------------------|------------------------------------------------------------|--------|---------------|-----|-------------|--------------|
| Motor Operating Voltage    | AC220V                                                     |        |               |     |             |              |
| Wireless Standard          | IEEE802. 11b/g/n                                           |        |               |     |             |              |
| Working Requency           | 2.4G ~2.5G(2400M ~2483.5M)Hz/433.92MHZ                     |        |               |     |             |              |
| Encryption Type            | WEP/TKIP/AES                                               |        |               |     |             |              |
| Security Mechanism         | WPA/WPA2                                                   |        |               |     |             |              |
|                            | 802.11 b: -91 dbm (11 Mbps) 802.11 g: -75 dbm (54 Mbps)    |        |               |     |             |              |
| Receiving Sensitivity      | 802.11 n: -72 dbm (MCS7)                                   |        |               |     |             |              |
| Quiescent Current          | <0.02A                                                     |        |               |     |             |              |
| Working Current            | Imax =300Ma (@220VAC)                                      |        |               |     |             |              |
| Electric Machine Parameter | Power                                                      | Torque | Operating spe | eed | Rated Speed | Working Time |
|                            | 65W                                                        | 1.8N.m | 0.2m/S        |     | 120Rpm      | 4Min         |
| Working Environment        | temperature: -40 °C $\sim$ +80 °C humidity: 20% $\sim$ 93% |        |               |     |             | 93%          |
| Storage Environment        | temperature: -20°C $\sim$ +70°C humidity: 20% $\sim$ 93%   |        |               |     |             |              |
| Number Of Remote Controls  | 80 (Maximum number)                                        |        |               |     |             |              |
| Size                       | L276.7*D70mm                                               |        |               |     |             |              |

# 4. Product Instructions 4.1 Product Size and Wiring Diagram:

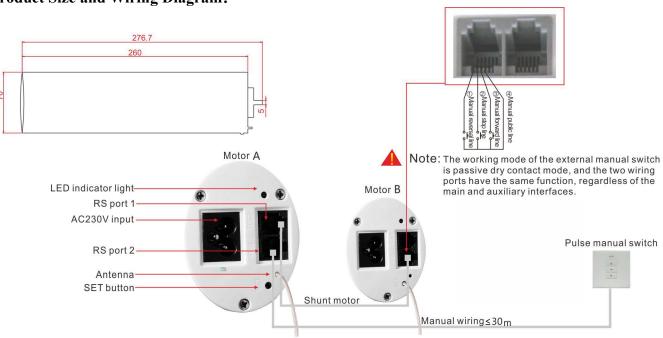

### Instructions:

- SET Button: add new device/network access function with RF remote control or APP; LED Indicator: used to indicate the working status of the device and the status of the device online communication status;
- Antenna: used to enhance RF433 wireless receiving signal;
- RS Port 1/2: Purchase RJ11-6PIN seat for external manual touch switch (pulse manual switch) or RS485 bus interface,  $\checkmark$ realize external button or computer to control equipment; two external wiring ports have the same function, regardless of Primary and secondary;

## **4.2 RF Remote Control Operation Instructions**

4.2.1 RF Remote Control Interface Description

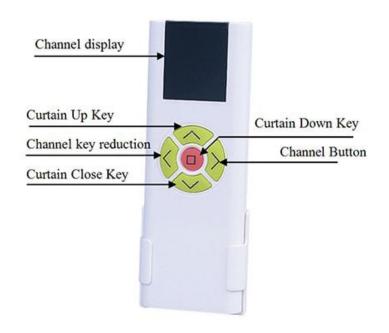

Instruction:

- **Channel di**play: can display the number 01-15 corresponding to 1-15 channels, the letter PP is expressed as a public channel, all devices set in the PP channel can realize the group open group function (ie: all devices are fully open or full Off or stop function);
- Cutain Up Key. Cutain Clore Key. Curtain Down Key: used to open, close and stop a curtain;  $\checkmark$ **Channel add button**, **Channel key reduction:** Use to select different remote channels;
- **Remote Control Code P Key:** For adding devices;

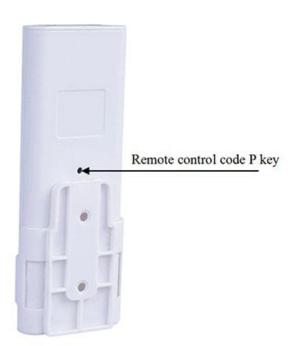

## 4.2.2 RF Remote Control Function Description

#### Set Remote Control Channel

Before adding a new device with the RF remote control, you need to assign a new remote channel value to the new device, which can be either one of the 01–15 channel values or a PP channel. The specific operations are as follows:

- Press channel to increase key, channel from 01 to 15, PP increment.  $\checkmark$
- Press channel key reduction, channel from 15 to 01, PP decrease;  $\checkmark$
- > Remote Learning(Frequency or Code):
- Press the **SET button** at the bottom of the device for 3 seconds until the LED indicator turns solid.  $\checkmark$
- $\checkmark$ Press the remote control code **P** button on the back of the remote control (bottom case), the LED indicator will flash 5 times and then go out, indicating that the learning is successful.
- $\checkmark$ After entering the learning state for 15 seconds, if the learning is unsuccessful, the LED indicator flashes 6 times and then goes out, indicating that the learning fails or the learning is automatically exited.

#### > Clear Individual RF Remote Control:

- Press and hold the **SET button** at the bottom of the device for 3 seconds until the LED indicator turns solid and then  $\checkmark$ let go.
- $\checkmark$ Press any button in the **Rf** remote control window, the curtain close button, and the curtain stop button that needs to be deleted. When the LCD indicator flashes 5 times and then goes out, it means that the single Rf remote controller is cleared (deleted) successfully; otherwise, the LED The light flashes 6 times, indicating that the removal (deletion) failed.

#### Clear All RF Remote Controls:

- Press and hold the **SET button** at the bottom of the device for 3 seconds until the LED indicator turns solid.  $\checkmark$
- $\checkmark$ Press the SET button at the bottom of the device for 8~10 seconds until the LED indicator changes from steady to slow flashing. When the LED indicator flashes 5 times, it will go out, indicating that all RF remote controllers are cleared (deleted) successfully; otherwise **LED** The light flashes 6 times, indicating that the removal (deletion) failed.

#### Remote Control Switch Off

- ✓ Short press the curtain open button: perform the opening action.
- ✓ Short press the curtain clore button: perform the closing action.
- $\checkmark$ Short press the curtain *rtop* button: the curtain stops running.

#### > Automatically Set The Stroke (Stroke Memory Function)

Automatically set the stroke (full stroke setting): Press the curtain stop button + channel minus button at the same time until the curtain moves left and right, and the LCD indicator flashes quickly. At this time, start the motor to automatically stop, then, the motor starts to run in the opposite direction to stop automatically; when the LED indicator flashes 5 times, the setting is successful, the device automatically remembers and saves the current stroke; otherwise, the setting fails, the **LED** indicator flashes quickly. 6 times.

When the automatic set trip fails, repeat the above steps until it succeeds.

- > Manually Set the Stroke And Clear (Manually Set The Curtain Running Distance)
  - $\checkmark$ Set the open travel stroke: short press the curtain open button to move the curtain to the specified position, press the curtain stop button. At this time, press the curtain open button + channel minus button until the curtain moves left and right and the LED indicator flashes quickly. When the LED light flashes 5 times, the setting is successful, and the failure is flashed 6 times.
  - Set off the running stroke: short press the **curtain key** to make the curtain run to the specified position, press the  $\checkmark$ curtain stop button. At this time, press the curtain key + channel minus button at the same time until the curtain moves left and right and the LED indicator flashes quickly. When the LED light flashes 5 times, the setting is successful, and the failure is flashed 6 times.
  - $\checkmark$ Clear the trip setting: Press the Curtain Paure button + Channel Add button at the same time until the curtain moves left and right and the LED indicator flashes quickly. When the LED light flashes 5 times, the setting is successful, and the failure is flashed 6 times.
- > Handle curtains to start and close (slightly pull the curtain to run about 10CM, the motor automatically runs the stroke)
  - $\checkmark$  Enable the hand start function: When the motor is in the stop state, press the curtain top button + the curtain open button to the left and right movements of the curtain, the hand pull function is turned on, the LED indicator flashes 5 times and then goes out: otherwise the LED indicator flashes quickly. Extinguished after 6 times.
  - ✓ Close the hand start function: When the motor is in the stop state, press the curtain stop button + the curtain key to the left and right movements of the curtain, the hand pull function is turned off, the LED indicator flashes 5 times and then goes out; otherwise the LED indicator flashes 6 Extinguished after.

#### > Middle Stop Function Enabled And Disabled (to make the curtain run to the middle position)

- times and then goes out; otherwise the LED indicator flashes 6 times and then goes out.
- out; otherwise the LED indicator flashes 6 times and then goes out.

#### > Switch Motor Direction

- light flashes **b** times and then goes out, indicating that the commutation failed.
- $\succ$  Unlock and lock
  - out.

#### 4.3 External tact switch description

- is recommended to use RJ11- 6P seat matching crystal head.

Remarks: 1. The length of the external cable should not exceed 30 meters; 2. The cascading function can only control the full open or full off or stop function of all cascaded devices.

## 4.4 Remote Control

#### 4.4.1 APP Software Download And Installation:

 $\triangleright$ Android System:

• Domestic users: Users can search for keywords through the "App Store 360 Mobile Assistant" platform: "Yaltai" and "Safemate", download the latest version of "safemate.apk" software, and follow the prompts to complete the installation of APP software.

◆ Foreign users: Users can search for keywords through the "Google Play" platform: "Hartel", "Safemate", download the latest version of "safemate.apk" software, follow the prompts to complete the installation of the APP software:

- $\triangleright$ of the APP software.
- Users can also download and install by scanning the QR code below:  $\geq$

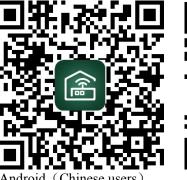

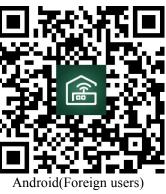

✓ Turn on the middle stop function: press the channel add button + the curtain open button to the left and right movements of the curtain at the same time, the middle stop function is turned on, the LED indicator light flashes 5

✓ Turn off the middle stop function: press the channel add button at the same time + the curtain key to the left and right movement of the curtain, the middle stop function is turned off, the LED indicator flashes 5 times and then goes

✓ Press and hold the **SET button** on the controller until the LED indicator is always on. At the same time, press the channel add button on the RF remote control + the curtain stop button to move the curtain to the left and right, and the product LED indicator will flash 5 times and then go out, indicating change. To success; otherwise, the LED

✓ At the same time, press the channel increare button + channel minur button to move the curtain to the left and right, and the LED indicator will flash 5 times and then go out (the lock state is switched once. If it is locked before, the unlock is successful, if it is unlocked, the lock is successful); Otherwise, the LED will flash 6 times and then go

✓ Single device control: As shown in the above product connection diagram, the RS1 or RS2 interface is connected to a set of tact switches (pulse switches) through the cable to realize the function of manually controlling the opening, closing and stopping of the curtain. The connector terminal

✓ Multiple device control (cascading): The RS1 interface at the bottom of the device is connected to a set of tact switches (pulse switches) through the cable. The RS2 interface is connected to the RS1 interface of another device through the cable, so that the next device is cascaded. At this time, you can use the tact switch (pulse switch) to open all the devices connected together.

iOS system: Domestic and foreign users can search for keywords through the "App Store" platform: "Hartel", "Safemate", download the latest version of "Safemate" software, and follow the prompts to complete the installation

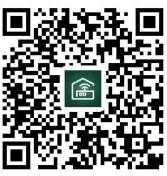

IOS users

## 4.4.2 APP User Registration and Login

- > Account Registration:
- ✓ Click on the regirtration button of the login page to enter the registration page.

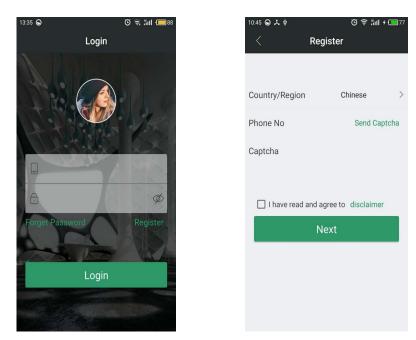

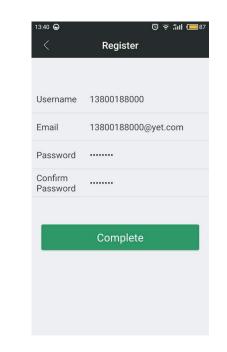

 $\succ$  Account Login:

✓ You must use your account to log in before you can manage and operate your device. The login method is divided into two methods: mobile phone and email. Enter the correct account and password, click login, successfully log in and enter the system home page.

✓ Please click on the **country/region** to enter the country/region page and select your country or region; Return to the registration page, type your correct mobile phone number, and click to **rend the verification code**; Enter the verification code you received on your phone in the verification field; Before clicking on the next step, you need to read the product disclaimer and check that I have read and agreed to the direlaimer; After the validator check has passed, click **next** to enter the user information configuration page.

| 08:55 🕤 🕚                    | 奈 iill ≁ 💶 49 |
|------------------------------|---------------|
| < Countries and Regio        | ons           |
| Q Please enter the search of | content       |
| Afghanistan                  | >             |
| Albania                      | >             |
| Algeria                      | >             |
| American Samoa               | >             |
| Andorra                      | >             |
| Angola                       | >             |
| Anguilla                     | >             |
| Antigua and Barbuda          | >             |
| Argentina                    | >             |
| Armenia                      | >             |

Login

🕒 🗟 🔅 🛈

## 4.4.3 APP User Operation Manul

Run the APP software and enter the personal center page; click **the user manual** to enter the user manual page, where you can select the operation content you want to know;

✓ Account Management: You will be introduced to "New Account Registration, Account Login, Password Management, Email Configuration", etc. ✓ Device Management: I will introduce you to "Add New Device, Device Classification, Device List location Management: will introduce you to "Add new location, edit location, device location change  $\checkmark$ 

Information", etc. or delete".

- $\checkmark$
- $\checkmark$ **Note:** will introduce you to the place where the device needs attention.
- On the user information configuration page, fill in your email address, login password, and fill in the login password  $\checkmark$ again. After confirming that all the information is correct, please click the **fini/h** button, the system will prompt you to register successfully; click OK, the system will automatically return to login. Page, at this time, you can use your account password to log in to the software system.

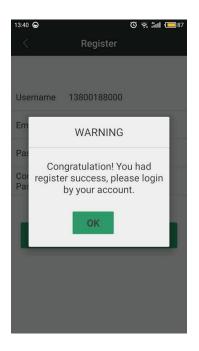

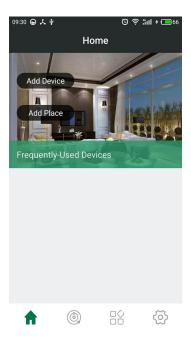

Device Control: It will introduce you to the "Application of Device Specific Operation" and so on.

| <sup>13:44</sup>    | ত হি ল<br>nal Center | i <b>tl (</b> 87 |
|---------------------|----------------------|------------------|
|                     | Master<br>1380018800 | 0                |
| Account Manage      |                      | >                |
| Sub-Account Mana    | ge                   | >                |
| Advanced Setting    |                      | >                |
| Firmware Upgrade    |                      | >                |
| Application Version | ı                    | >                |
| User Manual         |                      | >                |
|                     |                      | ð                |

| 14:34 😡  |        | Ū 🗟 🗓  | II + 🔲 1 |
|----------|--------|--------|----------|
| <        | User M | lanual |          |
| Account  | Manage |        |          |
| Device N | lanage |        |          |
| Place Ma | anage  |        |          |
| Device C | ontrol |        |          |
| Announc  | ements |        |          |
|          |        |        |          |
|          |        |        |          |
|          |        |        |          |
|          |        |        |          |
|          |        |        |          |
|          |        |        |          |

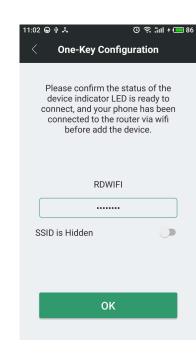

# **4.4.4 Product Manipulation**

- > One Button Into The Net
  - ✓ Before you can add your new device, you must first sign in with your account.
  - ✓ Click Add Device to enter the option to add device. On this page, select the way to add device according to the wireless communication mode of the new device.

| 09:30 🕤 🙏 🕸 |              |     | <b>   +  66</b>                | 17:46 |                       | Ö के îni ≁ 🗖  | □ 100 |
|-------------|--------------|-----|--------------------------------|-------|-----------------------|---------------|-------|
|             | Hom          | ne  |                                | <     | Choose Add Devi       | ice Method    |       |
| Add Dev     | ion          | /   |                                | Wi-F  | i One-Key Configurati | on            | >     |
|             |              |     | E MARKEN                       | IPCa  | amera Wi-Fi One-Key ( | Configuration | >     |
| Add Pla     | ice          |     | pic                            | LAN   | Search Device         |               | >     |
| Frequently  | y-Used Devic | ces |                                |       |                       |               |       |
|             |              |     |                                |       |                       |               |       |
|             |              |     |                                |       |                       |               |       |
|             |              |     |                                |       |                       |               |       |
|             |              |     |                                |       |                       |               |       |
|             |              |     |                                |       |                       |               |       |
| <b>f</b>    | ٢            |     | $\langle \mathfrak{S} \rangle$ |       |                       |               |       |

- > Product Master Page:
  - brought by this smart product.

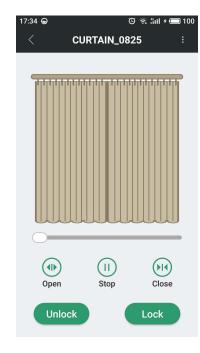

✓ Enter the one-click configuration page, enter the WIFI password of the current wireless network, click **OK** to enter the network access mode; at the same time, press the network access bullon on the new device three times continuously. At this time, the indicator light on the device continues to flash rapidly to indicate that the device enters the network access mode; During the network access process, you may need to wait for a few seconds or longer (this is mainly based on the current wireless WIFI network environment). After the network access is successful, the indicator on the device becomes slow flashing, and the APP terminal displays the added device. Success. Click the Finish button and congratulations, you can now operate the newly added device normally.

# 5, Frequently Asked Questions

Question 1: When adding a device fails, the product signal indicator flashes slowly? A slow blinking signal indicates that the router is being connected. If the connection time exceeds 60S, the connection fails. This may be caused by "WIFI password input error" or "data error during transmission"; the user needs to check the network status of the mobile phone or WIFI router, and determine that the router WIFI does not make connection restrictions, and then try to reconfigure it once.

Question 2: The device suddenly cannot be controlled

- a. Check whether the WIFI password of the router has changed. Check the status of the signal indicator of the device. If it is slow flashing, disconnect the connection with the router and reconfigure it.
- b, The IP address assigned to the device by the router changes the IP address of the device. The actual IP address of the device is inconsistent with the IP address of the device saved by the APP. Then, the APP is restarted and the device information is re-acquired.

| 17:46 ☺<br>Add Device St     | ତ ଲି ଲା 📼 80<br>ucceed |
|------------------------------|------------------------|
| *<br>•<br>•<br>*             | •                      |
| Congratulation! A<br>Succeed |                        |
| Complet                      | e                      |
|                              |                        |

✓ After you successfully add a new device, click on the new device you added, you will enter the following main control page of this product; at this time, you can enjoy the fun and convenience

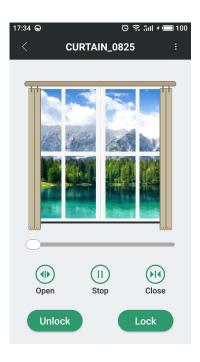